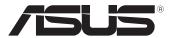

# **Tablet PC**

# **User Manual**

# TF600TG

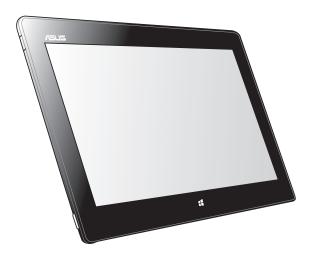

ASUS is devoted to creating environment-friendly products and packaging to safeguard consumers' health while minimizing the impact on the environment. The reduction of the number of the manual pages complies with the reduction of carbon emission.

For the detailed user manual and related information, refer to the user manual included in the Tablet PC or visit the ASUS Support Site at <a href="http://support.asus.com/">http://support.asus.com/</a>.

#### E7742 October 2012

#### COPYRIGHT INFORMATION

No part of this manual, including the products and software described in it, may be reproduced, transmitted, transcribed, stored in a retrieval system, or translated into any language in any form or by any means, except documentation kept by the purchaser for backup purposes, without the express written permission of ASUSTEK COMPUTER INC. ("ASUS").

ASUS PROVIDES THIS MANUAL "AS IS" WITHOUT WARRANTY OF ANY KIND, EITHER EXPRESS OR IMPLIED, INCLUDING BUT NOT LIMITED TO THE IMPLIED WARRANTIES OR CONDITIONS OF MERCHANTABILITY OR FITNESS FOR A PARTICULAR PURPOSE. IN NO EVENT SHALL ASUS, ITS DIRECTORS, OFFICERS, EMPLOYEES OR AGENTS BE LIABLE FOR ANY INDIRECT, SPECIAL, INCIDENTAL, OR CONSEQUENTIAL DAMAGES (INCLUDING DAMAGES FOR LOSS OF PROFITS, LOSS OF BUSINESS, LOSS OF USE OR DATA, INTERRUPTION OF BUSINESS AND THE LIKE), EVEN IF ASUS HAS BEEN ADVISED OF THE POSSIBILITY OF SUCH DAMAGES ARISING FROM ANY DEFECT OR FRROR IN THIS MANUAL OR PRODUCT.

Products and corporate names appearing in this manual may or may not be registered trademarks or copyrights of their respective companies, and are used only for identification or explanation and to the owners' benefit, without intent to infringe.

SPECIFICATIONS AND INFORMATION CONTAINED IN THIS MANUAL ARE FURNISHED FOR INFORMATIONAL USE ONLY, AND ARE SUBJECT TO CHANGE AT ANY TIME WITHOUT NOTICE, AND SHOULD NOT BE CONSTRUED AS A COMMITMENT BY ASUS. ASUS ASSUMES NO RESPONSIBILITY OR LIABILITY FOR ANY ERRORS OR INACCURACIES THAT MAY APPEAR IN THIS MANUAL, INCLUDING THE PRODUCTS AND SOFTWARE DESCRIBED IN IT.

Copyright © 2012 ASUSTeK COMPUTER INC. All Rights Reserved.

#### LIMITATION OF LIABILITY

Circumstances may arise where because of a default on ASUS' part or other liability, you are entitled to recover damages from ASUS. In each such instance, regardless of the basis on which you are entitled to claim damages from ASUS, ASUS is liable for no more than damages for bodily injury (including death) and damage to real property and tangible personal property; or any other actual and direct damages resulted from omission or failure of performing legal duties under this Warranty Statement, up to the listed contract price of each product.

ASUS will only be responsible for or indemnify you for loss, damages or claims based in contract, tort or infringement under this Warranty Statement.

This limit also applies to ASUS' suppliers and its reseller. It is the maximum for which ASUS, its suppliers, and your reseller are collectively responsible.

UNDER NO CIRCUMSTANCES IS ASUS LIABLE FOR ANY OF THE FOLLOWING: (1) THIRD-PARTY CLAIMS AGAINST YOU FOR DAMAGES; (2) LOSS OF, OR DAMAGE TO, YOUR RECORDS OR DATA; OR (3) SPECIAL, INCIDENTAL, OR INDIRECT DAMAGES OR FOR ANY ECONOMIC CONSEQUENTIAL DAMAGES (INCLUDING LOST PROFITS OR SAVINGS), EVEN IF ASUS, ITS SUPPLIERS OR YOUR RESELLER IS INFORMED OF THEIR POSSIBILITY.

#### SERVICE AND SUPPORT

Visit our multi-language web site at http://support.asus.com

# **Table of Contents**

| About this ma        | nual                                | 5  |
|----------------------|-------------------------------------|----|
| Convent              | tions used in this manual           | 6  |
| Typogra              | phy                                 | 6  |
| Package conte        | ents                                | 7  |
| Safety precau        | tions                               | 8  |
| Using yo             | our Tablet PC                       | 8  |
| Caring fo            | or your Tablet PC                   | 9  |
| Chapter 1:           | Hardware Setup                      |    |
| Getting to kno       | ow your Tablet PC                   | 12 |
| Front vie            | ew                                  | 12 |
| Rear vie             | w                                   | 14 |
| Chapter 2:           | Using your Tablet PC                |    |
| Setting up you       | ur Tablet PC                        | 18 |
| Chargin              | g your Tablet PC                    | 18 |
| Turning              | your Tablet PC on                   | 19 |
| <b>Using gesture</b> | s on the Tablet PC                  | 20 |
| Gesture              | s                                   | 20 |
| Connect              | ting an HDMI-compliant display      | 22 |
| Using th             | ne USB dongle                       | 23 |
| Installin            | g a micro SIM card                  | 23 |
| Using the mob        | oile dock                           | 25 |
| Getting              | to know your mobile dock            | 25 |
| Docking              | your Tablet PC                      | 28 |
| Chargin              | g your Tablet PC on the mobile dock | 29 |
| Using th             | ne Touchpad                         | 30 |
| Function             | n keys                              | 32 |
| Window               | rs® 8 keys                          | 33 |
| Undock               | ing your Tablet PC                  | 34 |

| Chapter 3: working with windows® Ki     |    |
|-----------------------------------------|----|
| Starting up for the first time          | 36 |
| Windows® RT lock screen                 | 36 |
| Windows <sup>®</sup> UI                 | 37 |
| Start screen                            | 37 |
| Windows® apps                           | 37 |
| Working with Windows apps               | 38 |
| Customizing apps                        | 38 |
| Accessing all apps                      | 38 |
| Charms bar                              | 39 |
| Launching the Charms bar                | 39 |
| Inside the Charms bar                   | 40 |
| Snap feature                            | 41 |
| Using Snap                              | 41 |
| Connecting to the Internet              | 43 |
| Enabling Wi-Fi                          | 43 |
| Airplane mode                           | 43 |
| Turning the Airplane mode on or off     | 43 |
| Internet Explorer 10                    | 44 |
| Using IE10                              | 44 |
| Remove everything and reinstall Windows | 46 |
| Turning your Tablet PC off              | 47 |
| Putting your Tablet PC to sleep         |    |
| Chapter 4: ASUS apps                    |    |
| Featured ASUS apps                      | 50 |
| My Library                              | 50 |
| MyDictionary                            | 54 |
| ASUS WebStorage                         | 55 |
| ASUS @vibe                              | 67 |
| SuperNote                               | 69 |
| Appendices                              | 73 |

## **About this manual**

This manual provides information about the hardware and software features of your Tablet PC, organized through the following chapters:

#### **Chapter 1: Hardware Setup**

This chapter details the hardware components of your Tablet PC.

#### **Chapter 2: Using your Tablet PC**

This chapter shows you how to use the different parts of your Tablet PC.

#### Chapter 3: Working with Windows® RT

This chapter provides an overview of using Windows® RT in your Tablet PC.

#### **Chapter 4: ASUS Apps**

This chapter features the ASUS applications included with your Tablet PC.

#### **Appendices**

This section includes notices and safety statements for your Tablet PC.

#### Conventions used in this manual

To highlight key information in this manual, some text are presented as follows:

**IMPORTANT!** This message contains vital information that must be followed to complete a task.

**NOTE:** This message contains additional information and tips that can help complete tasks.

**WARNING!** This message contains important information that must be followed to keep you safe while performing tasks and prevent damage to your Tablet PC's data and components.

# **Typography**

**Bold** = This indicates a menu or an item that must be selected.

**Bold** + *Italic* = This indicates sections that you can refer to in this manual.

# **Package contents**

#### **NOTES:**

- · Contact your retailer if any of these items are damaged or missing.
- Contents may vary per country or region.

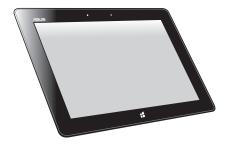

Tablet PC

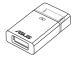

**USB** Dongle

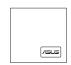

Cleaning cloth

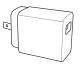

Power adapter

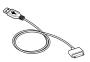

**USB** Dock cable

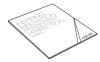

Technical documentations and warranty card

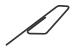

Micro SIM card tray eject pin

# Safety precautions Using your Tablet PC

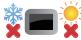

This Tablet PC should only be used in environments with ambient temperatures between 0°C (32°F) and 35°C (95°F).

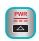

Refer to the rating label of the Tablet PC on the user manual and ensure that your power adapter complies with this rating.

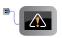

Do not leave the Tablet PC connected to the power supply once it is fully charged. The Tablet PC is not designed to be left connected to the power supply for extended periods of time.

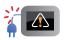

Do not use damaged power cords, accessories, and other peripherals.

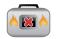

While powered ON, ensure that you do not carry or cover your Tablet PC with any materials that can reduce air circulation.

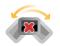

Do not place your Tablet PC on uneven or unstable work surfaces.

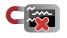

You can send your Tablet PC through x-ray machines (used on items placed on conveyor belts), but do not expose them from magnetic detectors and wands.

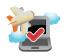

Contact your airline provider to learn about related inflight services that can be used and restrictions that must be followed when using your Tablet PC in-flight.

# **Caring for your Tablet PC**

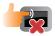

Disconnect the AC power and remove the battery pack (if applicable) before cleaning your Tablet PC. Use a clean cellulose sponge or chamois cloth dampened with a solution of nonabrasive detergent and a few drops of warm water. Remove any extra moisture from your Tablet PC using a dry cloth.

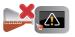

Do not use strong solvents such as thinners, benzene, or other chemicals on or near your Tablet PC.

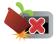

Do not place objects on top of your Tablet PC.

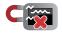

Do not expose your Tablet PC to strong magnetic or electrical fields.

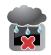

Do not use or expose your Tablet PC near liquids, rain, or moisture.

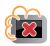

Do not expose your Tablet PC to dusty environments.

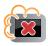

Do not use your Tablet PC near gas leaks.

# Chapter 1: Hardware Setup

# **Getting to know your Tablet PC**

#### **Front view**

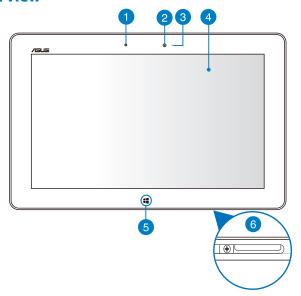

#### Ambient light sensor

The ambient light sensor detects the amount of ambient light in your environment. It allows the system to automatically adjust the brightness of the display depending on the ambient light condition.

#### Front camera

This built-in 2-megapixel camera allows you to take pictures or record videos using your Tablet PC.

#### Camera indicator

The camera indicator lights up when either of the built-in cameras is in use.

#### Touch screen panel

The touch screen panel allows you to operate your Tablet PC using touch gestures.

#### 6 Windows® 8 touch button

Touch this button to go back to the Start screen. If you are already in the Start screen, touch this button to go back to the last app you opened.

#### 6 Dock port

Use the dock port to charge the battery pack or supply power to your Tablet PC. This port also allows you to connect the bundled USB dongle for USB 2.0 connectivity.

If you purchased an optional mobile dock, you can connect it to the dock port to support keyboard, touchpad, and USB 2.0 port functions.

#### **Rear view**

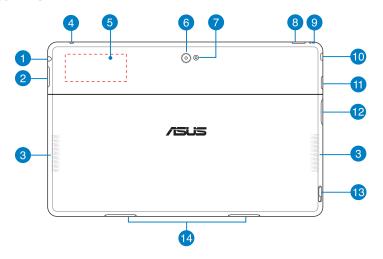

Headphone output/microphone input combo jack port

This port allows you to connect the Tablet PC's audio-out signal to amplified speakers or headphones. You can also use this port to connect your Tablet PC to an external microphone.

- Volume button
  - Press this button to increase or decrease the volume.
- 3 Audio speakers

  Your Tablet PC is equipped with a built-in high quality stereo speakers.
- **4** Microphone

The built-in microphone can be used for video conferencing, voice narrations or simple audio recording.

**6** Built-in Near Field Communication (NFC) tag

The built-in NFC tag allows you to conveniently share contacts, pictures, videos, business cards, and other files. To use the NFC tag, put your Tablet PC's NFC tag near another NFC-enabled device.

#### Rear camera

This built-in 8-megapixel camera allows you take high-definition pictures or record high definition videos using your Tablet PC.

#### Camera LED flash

Use the LED flash when taking pictures or recording videos in a low-light environment.

You can set the LED flash to any of these settings:

| Setting | Description                                                                                                   |
|---------|----------------------------------------------------------------------------------------------------|
| AUTO    | The system automatically uses the LED flash when taking pictures depending on the lighting condition.         |
| ON      | The system uses the LED flash constantly when taking pictures in any lighting condition.                      |
| TORCH   | The system uses the LED flash as a constant lighting fixture or torch when taking photos or recording videos. |
| OFF     | The system disables the LED flash.                                                                            |

#### Power button

Press the power button to turn your Tablet PC on, put it to sleep or hibernate and wake it up from sleep or hibernate mode.

Press and hold the power button for about eight (8) seconds to force shut down your Tablet PC when it becomes unresponsive.

#### **Battery charge indicator**

This two-color LED, located on the power button, provides the following visual indications of the battery's charge status:

| Color  | Status                                          |
|--------|-------------------------------------------------|
| White  | Fully charged.                                  |
| Orange | Charging mode.                                  |
| Dim    | The AC adapter is not plugged to the Tablet PC. |

#### Manual reset hole

If the system becomes unresponsive, insert a straightened paper clip into the hole to force-restart your Tablet PC.

**WARNING!** Forcing the system to restart may result to data loss. We strongly recommend that you back up your data regularly.

#### Micro HDMI port

This port is for a micro HDMI (High-Definition Multimedia Interface) connector and is HDCP compliant for HD DVD, Blu-ray and other protected content playback.

#### MicroSD card slot

The Tablet PC comes with an additional built-in memory card reader slot that supports microSD, microSDHC and microSDXC card formats.

#### Micro SIM card slot

The Tablet PC comes with a built-in micro SIM (Subscriber Identity Module) card slot that supports GSM and WCDMA network bands.

#### Micro SIM card tray eject hole

Insert the bundled micro SIM card tray eject pin into this hole to eject the micro SIM card tray.

**NOTE:** Refer to section *Installing a micro SIM card* for more details.

#### Mobile dock latch

Move the latch down to detach your Tablet PC from the mobile dock.

#### 14 Hinge holes

Align and insert the latch hooks into these holes to securely attach the Tablet PC to the dock.

# Chapter 2: Using your Tablet PC

# Setting up your Tablet PC

## **Charging your Tablet PC**

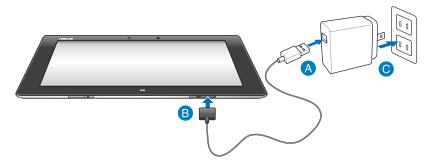

#### To charge your Tablet PC:

- A Connect the USB Dock cable to the power adapter.
- B Plug the 36-pin connector into your Tablet PC.
- O Plug the power adapter into an electrical outlet.

#### IMPORTANT!

- Use only the bundled power adapter and the USB Dock cable to charge your Tablet PC. Using a different power adapter may damage your Tablet PC.
- Ensure that the 36-pin connector is fully inserted into your Tablet PC.
- Ensure that you plug the power adapter to the correct socket outlet with the correct input rating. The output voltage of this adapter is DC5V, 2A.
- When using your Tablet PC on power adapter mode, the grounded socket outlet must be near to the unit and easily accessible.
- Charge the Tablet PC for eight (8) hours before using it in battery mode for the first time.

# **Turning your Tablet PC on**

**To turn your Tablet PC on:** Press the power button.

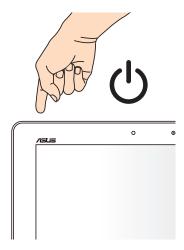

# **Using gestures on the Tablet PC**

The gestures allow you to launch programs and access the settings of your Tablet PC. The functions can be activated by using the hand gestures to your Tablet PC's display panel.

#### **Gestures**

#### Left edge swipe

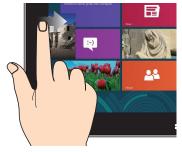

Swipe from the left edge of the screen to shuffle your running apps.

#### Right edge swipe

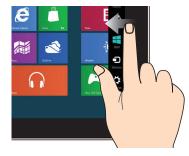

Swipe from the right edge of the screen to launch the Charms bar.

#### Top edge swipe

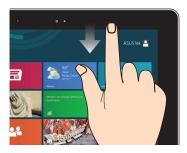

- In the Start screen, swipe from the top edge of the screen to view the All Apps bar.
- In a running app, swipe from the top edge of the screen to view its menu.

#### Finger slide

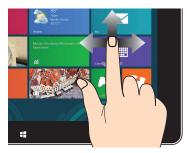

Slide your finger to scroll up and down and slide your finger to pan the screen left or right.

#### Zoom out

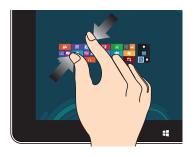

Bring together your two fingers on the touch panel.

#### Zoom in

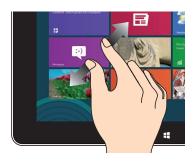

Spread apart your two fingers on the touch panel.

#### Tap and hold

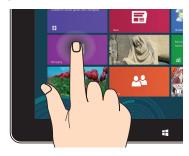

- To move an app, tap and hold the app tile and drag it to a new location.
- To close an app, tap and hold the top side of the running app and drag it down to the bottom of the screen to close it.

#### Tap/Double tap

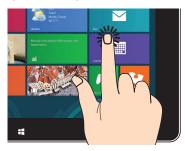

- Tap an app to launch it.
- On Desktop mode, double-tap an application to launch it.

# **Connecting an HDMI-compliant display**

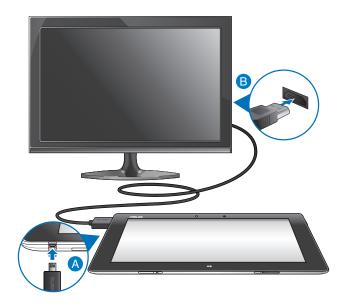

#### To connect an HDMI-compliant display:

- A Connect the micro HDMI connector to the micro HDMI port of your Tablet PC.
- B Plug the HDMI cable to the HDMI port of an HDMI-compliant display.

## **Using the USB dongle**

The USB dongle allows you to connect a USB device to your Tablet PC. With the bundled USB dongle inserted, you can connect and access the contents of your flash drives or external HDDs, connect an external USB speaker, use a mouse or a keyboard and other USB devices.

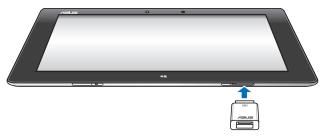

#### To use the USB dongle:

- A. Connect the bundled USB dongle's connector to your Tablet PC's dock port.
- B. Insert the USB device to the USB dongle's USB port.

**IMPORTANT!** Ensure that the 36-pin USB dongle is fully inserted to your Tablet PC.

# **Installing a micro SIM card**

Before you can make calls or send text messages using your Tablet PC, you need to install a micro SIM (Subscriber Identity Module) card.

#### To install a micro SIM card:

A. Insert the bundled micro SIM card tray eject pin to the micro SIM card tray eject hole to remove the micro SIM card tray.

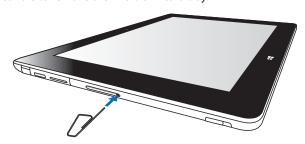

B. Orient and place the micro SIM card on the tray.

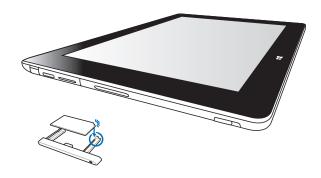

C. Insert the micro SIM card tray back to the slot.

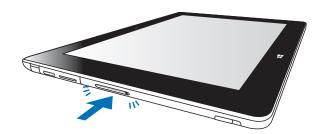

# **Using the mobile dock**Getting to know your mobile dock

#### **Top view**

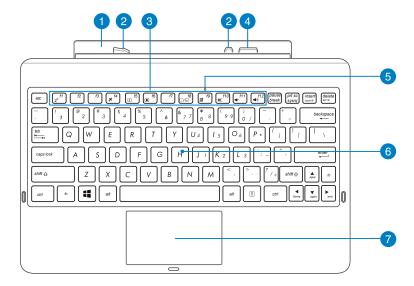

- 1 Hinge
  The hinge allows you to connect your Tablet PC on the mobile dock.
- Latch hooks
   The latch hooks allows you to securely attach your Tablet PC on the mobile dock.
- 3 Function keys
  The function keys allow you to perform different tasks on your Tablet PC.

**NOTE:** Refer to section *Function keys* for more details.

#### Dock connector

The dock connector connects the Tablet PC to the mobile dock transforming your Tablet PC into a traditional notebook. When connected, you can enjoy a standard QWERTY keyboard, USB 2.0 connectivity and extended battery life of up to sixteen (16) hours.

#### Touchpad indicator

This indicator lights up when you disable the mobile dock's touchpad.

#### Keyboard

The keyboard provides full-sized QWERTY keys with a comfortable travel depth for typing. It also enables you to use the function keys, allows quick access to Windows and controls other multimedia functions.

**NOTE:** The keyboard layout differs by territory.

#### Touchpad

The touchpad allows you to use multi-gestures to navigate onscreen, providing an intuitive user experience. It also simulates the functions of a regular mouse.

**NOTE:** Refer to section *Using the Touchpad* for more details.

#### **Left view**

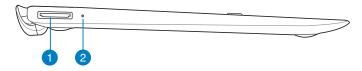

#### **Right view**

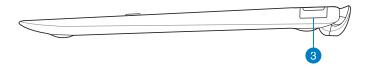

#### USB Dock port

Insert the USB Dock cable into this port to supply power to your mobile dock and charge the internal battery pack.

## Battery charge indicator

This two-color LED provides a visual indication of the battery's charge status.

Refer to the table below for details:

| Color  | Status                                            |
|--------|---------------------------------------------------|
| White  | Fully charged.                                    |
| Orange | Charging mode.                                    |
| Dim    | The AC adapter is not plugged to the mobile dock. |

#### USB 2.0 Port

The USB (Universal Serial Bus) port is compatible with USB 2.0 or USB 1.1 devices such as keyboards, pointing devices, flash disk drives, external HDDs, speakers, cameras and printers.

## **Docking your Tablet PC**

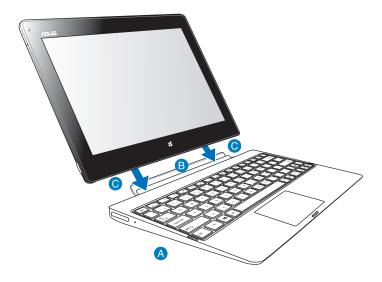

### To dock your Tablet PC:

- A Put the mobile dock on a flat and stable surface.
- B Align your Tablet PC with the mobile dock.
- Firmly insert the Tablet PC into the hinge. Your Tablet PC will vibrate, indicating that the Tablet PC is securely seated on the dock.

**IMPORTANT!** Always pick up the entire assembly from the bottom when your Tablet PC is attached to the mobile dock.

# **Charging your Tablet PC on the mobile dock**

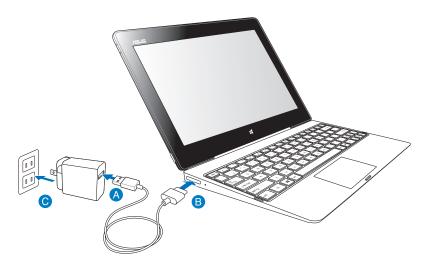

#### To charge your Tablet PC on the mobile dock:

- Connect the USB Dock connector to the power adapter.
- B Insert the 36-pin connector to the dock port.
- O Plug the power adapter to an electrical outlet.

#### IMPORTANT!

- Use only the Tablet PC's power adapter (TF600T series) and the USB Dock cable to charge your Tablet PC assembly or when charging your mobile dock only.
   Using a different power adapter may damage these devices.
- Ensure that the 36-pin USB connector is fully inserted into your mobile dock.
- Ensure that you plug the power adapter to the correct socket outlet with the correct input rating. The output voltage of this adapter is DC5V, 2A.
- When using your Tablet PC assembly on power adapter mode, the grounded socket outlet must be near to the unit and easily accessible.
- Charge the mobile dock for eight (8) hours before using it in battery mode for the first time.

# **Using the Touchpad**One finger gestures

#### Finger slide

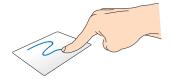

Slide your finger across the touchpad to move the pointer.

#### Tap/Double tap

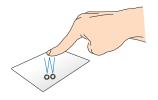

- In the Start screen, tap an app to launch it.
- In Desktop mode, double-tap an item to launch it.

#### **Drag and drop**

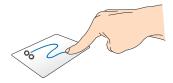

Double-tap an item, then slide the same finger without lifting it off the touchpad. To drop the item to its new location, lift your finger from the touchpad.

#### **Two-finger gestures**

#### Two-finger scroll (up/down)

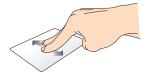

Slide two fingers to scroll up or down.

#### Two-finger scroll (left/right)

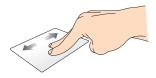

Slide two fingers to scroll left or right.

#### **Drag and drop**

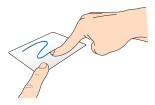

Select an item then press and hold the left-click button. Using your other finger, slide down the touchpad to drag and drop the item to a new location.

# **Function keys**

The function keys on your Tablet PC's mobile dock can trigger actions inside the Start screen and Desktop Mode of Windows® RT.

**NOTE:** The keyboard layout on your mobile dock varies with country or region, but their functions remain the same.

fn +  $\mathbb{Z}^{z}$ 

Puts the Tablet PC into Sleep mode.

fn + **₹** 

Turns Airplane mode on or off.

**NOTE:** When enabled, the **Airplane mode** disables all wireless connectivity.

fn +

Decreases the display brightness.

fn + (\*\*) f6

Increases the display brightness.

fn + □/및

Activates the second screen settings.

**NOTE:** Ensure that a second display is connected to your Tablet PC.

fn + 4

Enables or disables the touchpad.

**NOTE**: The light indicator above this key lights up when you disable the touchpad.

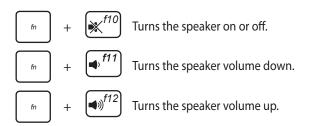

### Windows® 8 keys

These two special Windows® 8 keys on your mobile dock are used as below:

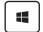

Press this key to go back to the Start screen. If you are already in the Start screen, press this key to go back to the last app you opened.

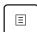

 In the Start screen, select an app and press this key to launch the settings bar.

**NOTE:** Use the arrow keys to select an app.

In Desktop mode, press this key to simulate the right-click function.

# **Undocking your Tablet PC**

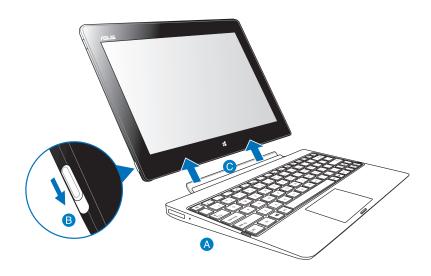

#### To undock your Tablet PC:

- A Put the entire assembly on a flat and stable surface.
- B Move the latch down to release the Tablet PC from the mobile dock.
- C Lift the Tablet PC to detach it from the mobile dock.

# Chapter 3: Working with Windows® RT

# Starting up for the first time

When you start your Tablet PC for the first time, a series of screens appear to guide you in configuring the basic settings of your Windows® RT operating system.

#### To start for the first time:

- Turn your Tablet PC on.
- Carefully read the License terms. Tick I accept the license terms for using Windows and tap Accept.
- 3. Follow the next onscreen instructions to configure the following basic items:
  - Personalize
  - Settings
- Once you are done configuring the basic items, the Windows® RT video tutorial appears. Watch this tutorial to learn more about Windows® RT functionalities.
- 5. Sign in to your user account to enter to the Start screen.

# Windows® RT lock screen

When your Tablet PC enters the Windows® RT operating system or when it is in sleep or hibernate mode, the Windows® RT lock screen may appear. Swipe up the lock screen to go to the Start screen.

# Windows® UI

Windows® RT comes with a tile-based user interface (UI) which allows you to organize and easily access Windows® apps from the Start Screen. It includes the following features you can use while working on your Tablet PC.

#### Start screen

The Start screen appears after successfully signing in to your user account. It helps organize all the programs and applications you need in just one place.

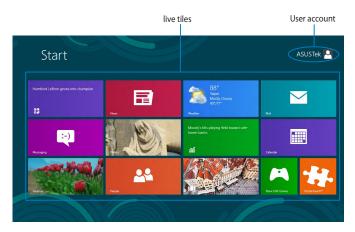

# Windows® apps

This group of applications can be customized to provide a one-stop hub for work and play in your Tablet PC. Each of them represents a specific function that you can use and share through network connections.

**NOTE:** Some apps require signing in to your Microsoft account before they are fully launched.

# Working with Windows® apps Customizing apps

You can resize or unpin apps from the Start screen.

#### **Resizing apps**

To resize an app tile:

- 1. Swipe down the app tile to select and launch the settings bar.
- 2. Tap 💽 to reduce or tap 🥥 to enlarge the app tile.

#### **Unpinning apps**

To unpin an app:

- 1. Swipe down the app tile to select and launch the settings bar.
- 2. Tap 🕙 to unpin an app.

# **Accessing all apps**

# **Launching the Apps screen**

To view all apps:

- Swipe from the top or bottom edge of the screen to launch the All apps bar.
- 2. Tap 📵 to show all installed apps in your Tablet PC.

#### Pinning more apps to the Start screen

To pin an app:

- 1. In the Apps screen, swipe down the app to select and launch the settings bar.
- 2. Tap opin the selected app to the Start screen.

# **Charms bar**

The Charms bar is a toolbar that can be triggered on the right side of your screen. It consists of several tools that allow you to share applications and provide quick access for customizing the settings of your Tablet PC.

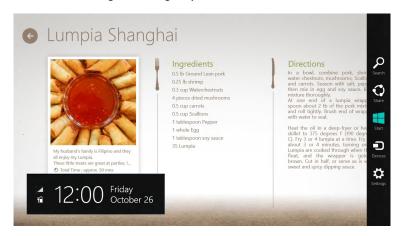

# Launching the Charms bar

**NOTE:** When called out, the Charms bar initially appears as a set of white icons. The image above shows how the Charms bar looks like once activated.

To launch the Charms bar, swipe from the right edge of the screen.

If you are using your Tablet PC with the ASUS mobile dock (optional), move the mouse pointer on the upper or lower right corner of the screen or press

+ C.

### Inside the Charms bar

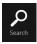

#### Search

This tool allows you to look for files, applications, or programs in your Tablet PC.

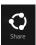

#### Share

This tool allows you to share applications via social networking sites or e-mail.

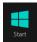

#### Start

This tool reverts the display back to the Start screen. From the Start screen, you can also use this to revert back to a recently opened app.

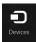

#### **Devices**

This tool allows you to access and share files with the devices attached to your Tablet PC such as an external display or printer.

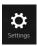

#### Settings

This tool allows you to access the settings of your Tablet PC.

**NOTE:** To ensure that your mobile dock (optional) is also updated with the latest update from Windows®, dock the Tablet PC on the mobile dock when you see the Windows® update notification.

# **Snap feature**

The Snap feature displays two apps side-by-side, allowing you to work or switch between apps.

**IMPORTANT!** Ensure that your Tablet PC screen resolution is set to 1366 x 768 before using the Snap feature.

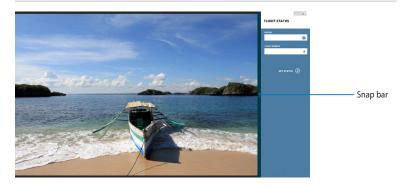

# **Using Snap**

To activate Snap using the touch panel of your Tablet PC, you can perform the following steps:

- 1. Launch the app that you wish to snap.
- 2. Tap and hold the app's topmost part and drag it to the left or right side of the screen until the snap bar appears.
- 3. Launch another app.

If you are using your Tablet PC with the ASUS mobile dock (optional), you can perform either of the following set of instructions to activate Snap using the touchpad or the keyboard.

### Using the touchpad

To use the touchpad:

- 1. Launch the app that you wish to snap.
- 2. Hover the mouse pointer on the top side of your screen.
- Once the pointer changes to a hand icon, drag then drop the app to the left or right side of the display panel.
- 4. Launch another app.

### Using the keyboard

To use the keyboard:

- 1. Launch the app that you wish to snap.
- 2. Press **■** + •.
- 3. Launch another app.

# **Connecting to the Internet**

Access e-mails, surfs the Internet and share applications via social networking sites by using your Tablet PC's Wi-Fi connection.

**IMPORTANT!** Turn off the **Airplane mode** to enable the Wi-Fi.

# **Enabling Wi-Fi**

To enable the Wi-Fi:

- 1. Launch the Charms bar.
- 2. Tap then tap then tap
- 3. Tap to select an access point from the list of available Wi-Fi connections then tap **Connect**.
- 4. When you are prompted for a password, key in the password and tap **Next**.
- If you want to enable sharing between your Tablet PC and other wireless-enabled systems, tap Yes, turn on sharing and connect to devices. Tap No, don't turn on sharing or connect to devices if you do not want to enable the sharing function.

# Airplane mode

The **Airplane mode** disables the wireless connections, allowing you to use your Tablet PC safely while in-flight.

NOTE: Contact your airline provider to learn about related inflight services that can be used and restrictions that must be followed when using your Tablet PC in-flight.

# Turning the Airplane mode on or off

To turn the Airplane mode on or off:

- 1. Launch the Charms bar.
- 2. Tap and tap
- Move the slider to the left to turn the Airplane mode off or move the slider to the right to turn the Airplane mode on.

# **Internet Explorer 10**

Internet Explorer 10 (IE10) provides a more intuitive, faster and more secure way of browsing and sharing your favorite websites.

**NOTE**: Ensure that you are connected to the Internet before using IE10.

# **Using IE10**

To use IE10:

- 1. On the Start screen, tap 🧧 .
- 2. From web address bar, type the web address and tap .

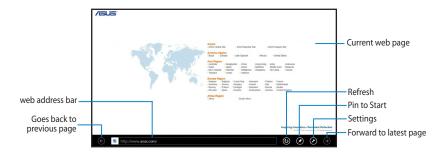

#### **Adding and closing tabs**

Tabs are your browsed web pages displayed in thumbnails shown on the Menubar.

#### To add a new tab:

- Swipe from the top or bottom edge of the IE10 page to show the Menu bar. 1.
- Tap (1). 2.
- In the web address bar, type the web address and tap (5). 3.

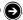

#### To close a tab:

- 1. Swipe from the top or bottom edge of the IE10 page to show the Menu bar.
- 2. Tap of the tab that you want to close.
- If you want to close all tabs, tap > Close tabs. 3.

**NOTE:** This action closes all tabs except the current page displayed on your screen.

# Remove everything and reinstall Windows

Restoring your Tablet PC to its original factory settings can be done using the **Remove everything and reinstall** option in PC Settings. Refer to the steps below to enable this option:

**IMPORTANT!** Back up all your data before enabling this option.

**NOTE:** This process may take a while to complete.

- 1. Launch the Charms bar.
- 2. Tap > Change PC Settings > General.
- Scroll down to view the Remove everything and reinstall Windows option. Under this option, tap Get Started.

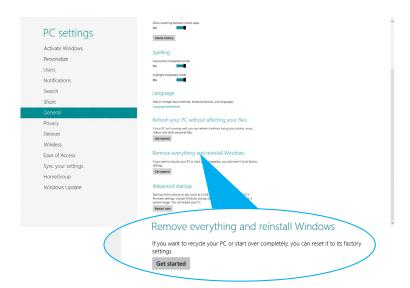

4. Follow the onscreen instructions to complete the reinstallation and reset process.

# **Turning your Tablet PC off**

You can shut down your Tablet PC by doing either of the following:

- Tap from the Charms bar then tap > Shut down to do a normal shutdown
- From the log-in screen, tap  $\frac{0}{1000}$  > **Shut down**.
- If your Tablet PC is unresponsive, press and hold the power button for at least eight (8) seconds until your Tablet PC turns off.

# **Putting your Tablet PC to sleep**

To put your Tablet PC on Sleep mode, press the Power button once.

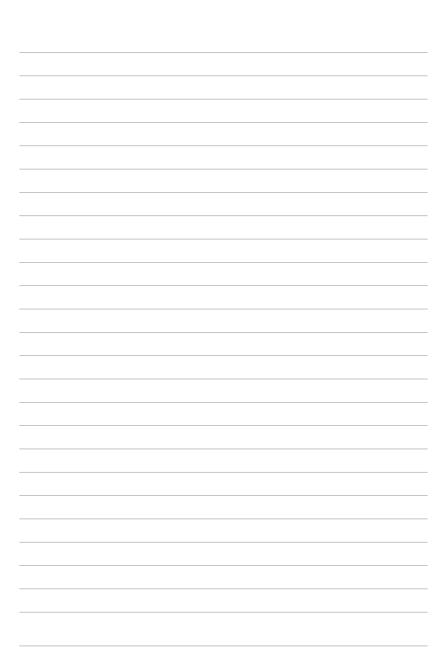

# Chapter 4: ASUS apps

# **Featured ASUS apps**

# **My Library**

My Library, an integrated interface for your book collections, allows you to place and sort your purchased or downloaded e-books by title, author and date.

**NOTE:** MyLibrary only supports e-books in ePub format.

#### My Library main screen

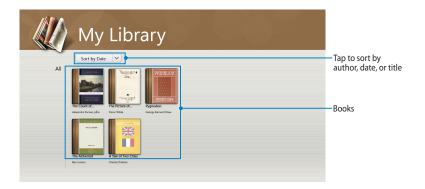

#### **Importing e-books**

To import more e-books in your bookshelf, you can perform the following steps below:

- 1. Swipe from the top or bottom of the screen to launch the settings bar.
- 2. Tap then tap **Files** to locate the e-books that you want to add in your bookshelf.

3. Tap the e-books that you want to add in your library then tap **Open**.

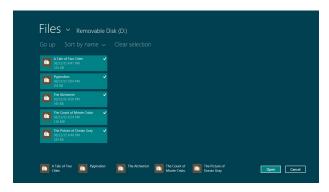

#### Reading an e-book

When you read an e-book, tap or swipe the right page to proceed to the next page and tap or swipe the left page to go back to the previous page.

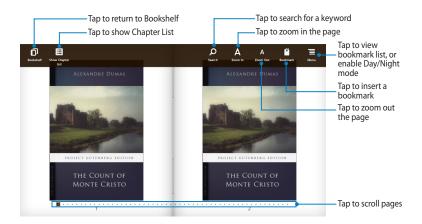

#### **Placing a bookmark**

The bookmark allows you to mark the pages of a book so that you can easily return to the last page you read.

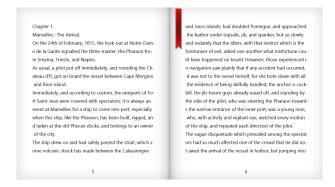

#### To place a bookmark:

- 1. Swipe from the top or bottom edge of the e-book to show the settings bar.
- 2. Tap to mark the page. You can also mark as many pages as you like.
- 3. To view the bookmarked pages, tap then tap the page that you want to open.

#### Marking notes on the page

Marking a note in your e-books allow you to know the definition of a word, copy a word or a phrase, share via e-mail, or translate into a different language.

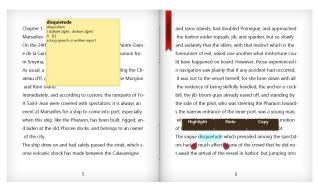

#### To mark a note:

 Tap and hold a word until a tool menu and the dictionary note are displayed.

**NOTE**: To mark a phrase, tap and hold a word then slide your finger to select. When you select a phrase, the dictionary note does not appear.

Tap Highlight to mark the word or phrase. Tap Note to record the selected word or phrase. Tap Copy to copy the selected word or phrase and paste it to a text app.

#### NOTE:

- To translate a word or phrase, tap Highlight. Tap the highlighted word or phrase then tap Translation and select a language.
- To share a word or phrase, tap Share then select an app that you want for sharing.
- 3. To view the pages with saved notes, tap then tap the note that you want to open.

# **MyDictionary**

MyDictionary is an integrated reference app that allows you to know the definition, pronunciation, and translation of a word or a phrase.

#### **Dictionary screen**

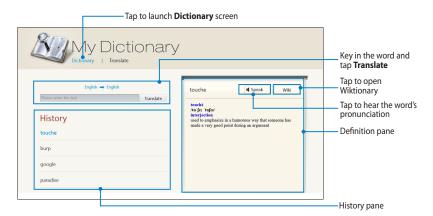

#### **Translate screen**

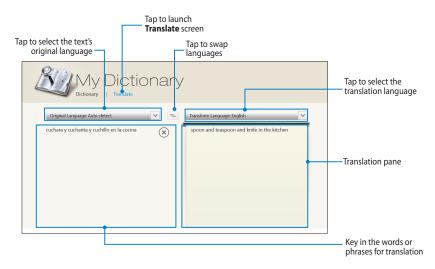

# **ASUS WebStorage**

ASUS WebStorage is an online repository for your files that you can save, sync, share and access anytime and anywhere. This app also lets you create notes, take pictures, record videos and voice messages and instantly save them in your WebStorage account.

#### **NOTES:**

- You must have an ASUS WebStorage account to use this app. Register if you
  don't own one.
- Ensure that you are connected to the Internet before accessing ASUS WebStorage.
- Ensure to install the latest ASUS WebStorage PC Suite in your computer. Visit our website at http://www.asuswebstorage.com for more details.

#### **ASUS WebStorage main screen**

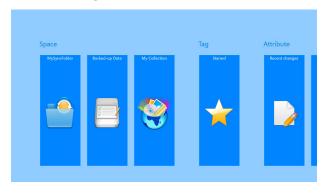

#### **Working with ASUS WebStorage**

ASUS WebStorage contains the following folders that you can utilize for different functions:

#### MySyncFolder

This folder allows you to access, share and modify your file that you sync with your computer via your Tablet PC. The file that you modified and saved will apply to the synced computer.

With MySyncFolder, you can also take notes, pictures, videos and record audios and upload directly to this folder.

#### **Uploading files to MySyncFolder**

To upload files to MySyncFolder:

- Tap to launch MySyncFolder.
- 2. Swipe from the top or bottom edge of the screen to launch the settings bar.
- 3. Tap then locate the file that you want to upload to your MySyncFolder.

#### Adding files to MySyncFolder

To add files to MySyncFolder:

- 1. Swipe from the top or bottom edge of the screen to launch the settings bar.
- 2. Tap then select which action that you want to do:
  - a. Tap **Note taking** to take down notes.
  - b. Tap **Snapshot** to take photos.
  - c. Tap **Video record** to record videos.
  - d. Tap **Audio record** to record audios.
- 3. Key in a filename and tap **Save**. The file that you saved will be automatically uploaded to your MySyncFolder.

#### **Deleting contents from MySyncFolder**

To delete contents from MySyncFolder:

- 1. Swipe down the file or folder to select and launch the settings bar.
- 2. Tap 🗴 to delete the file or folder that you selected then tap **OK**.

#### **Customizing contents in MySyncFolder**

You can customize your contents in this folder like rename, tag as favorites, share via e-mail or link via ASUS WebStorage site.

To customize your contents in MySyncFolder:

- 1. Swipe down the file or folder to select and launch the settings bar.
- 2. To rename the file or folder, tap  $\bigcirc$  to key in the file name then tap  $\bigcirc$
- 3. To add as favorite, tap

**NOTE:** When you add as favorite, a star icon appears on the upper left corner of the file or folder.

4. To share through e-mail or link, tap then tap to share through e-mail or tap to share via link.

#### NOTES:

- You must have a Microsoft account to share your contents via e-mail.
- The files that you marked as favorites or shared as links are automatically added to Starred folder and My shared link folder respectively.
- You can mark and share your files or folders at the same time.

#### **Backed-up Data**

This folder allows you to open the files that you backed up from your computer. It also allows you to tag files as favorites and share files via e-mail or link via ASUS WebStorage site.

#### NOTES:

- ASUS WebStorage registers your computer's name and will reflect to your Backed-up Data folder as the name of your backed-up folder.
- The paths and names of your backed-up contents are the same with the paths and names of your contents in your computer.
- To back up files from more computers or upgrade your storage capacity, you
  have to purchase WebStorage plans from our support site. For more
  information, visit https://service.asuswebstorage.com/store.

#### Tagging and sharing contents in Backed-up Data

You can tag a file or folder as favorites and share it via e-mail or link via ASUS WebStorage site.

To tag and share files in Backed-up data folder:

- 1. Tap to launch Backed-up Data.
- 2. Swipe down the file or folder to select and launch the settings bar.
- 3. Tap to tag the file or folder as favorite or tap to share via link in ASUS WebStorage site.

#### **NOTES:**

- You must have a Microsoft account to share your contents via e-mail.
- You can mark and share your files or folders at the same time.
- The files that you marked as favorites or shared as links are automatically added to Starred folder and My shared link folder respectively.

#### **My Collection**

This folder allows you to upload your favorite contents without the need of syncing them with your computer. It also allows you to take notes, pictures, videos and record audios and upload directly to this folder.

#### **Uploading files**

To upload files:

- 1. Tap 👸 to launch **My Collection** folder.
- 2. Tap then locate and select the file that you want to upload.
- 3. Tap **Open** to upload the file to your My Collection folder.

#### **Adding files to My Collection folder**

To add files to My Collection folder:

- 1. Swipe from the top or bottom edge of the screen to launch the settings bar.
- 2. Tap then select which action that you want to do:
  - a. Tap **Note taking** to take down notes.
  - b. Tap **Snapshot** to take photos.
  - c. Tap Video record to record videos.
  - d. Tap Audio record to record audios.
- 3. Key in a filename and tap **Save**. The file that you saved will be automatically uploaded to your My Collection folder.

#### **Deleting contents from My Collection folder**

To delete contents from My Collection folder:

- 1. Swipe down the file or folder to select and launch the settings bar.
- 2. Tap  $\stackrel{\textstyle igorem{ \otimes}}{}$  to delete the file or folder that you selected then tap **OK**.

#### **Customizing contents in My Collection folder**

You can customize your contents in this folder like rename, tag as favorites, share via e-mail or link via ASUS WebStorage site.

To customize your contents in My Collection folder:

- Swipe down the file or folder to select and launch the settings bar. 1.
- To rename the file or folder, tap 2 to key in the file name then tap 2 2.

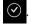

To add as favorite, tap 3.

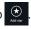

**NOTE:** When you add as favorite, a star icon appears on the upper left corner of the file or folder.

To share through e-mail or link, tap (square) then tap (square) to share via e-mail or 4. tap (h) to share via link.

#### NOTES:

- You must have a Microsoft account to share your contents via e-mail.
- The files that you marked as favorites or shared as links are automatically added to **Starred** folder and **My shared link** folder respectively.
- You can mark and share your files or folders at the same time.

#### **Starred**

This folder allows you to easily access and view contents that you have tagged as favorites. You can also remove the contents from this folder.

#### Removing a file or folder

To remove a file or folder:

- to launch **Starred** folder. 1.
- Swipe down the file or folder to select and launch the settings bar. 1.
- to remove the file or folder. 2.

#### **Customizing contents in Starred folder**

You can customize your contents in this folder like rename, share via e-mail or link via ASUS WebStorage site.

To customize your contents in Starred folder:

- Swipe down the file or folder to select and launch the settings bar. 1.
- To rename the file or folder, tap 2 to key in the file name then tap 2. 2.

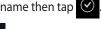

To share through e-mail or link, tap (3) then tap (8) to share through 3. e-mail or tap (b) to share via link.

#### NOTES:

- You must have a Microsoft account to share your contents via e-mail.
- The files that you shared as links are automatically added to My shared link folder.

#### **Recent changes**

This folder allows you to view the contents saved in **MySyncFolder**, **Backed-up Data** and **My Collection folders**. It also allows you to customize the recent contents like rename, delete, tag as favorite and share via e-mail or link via ASUS WebStorage site.

**NOTE:** You can only customize contents saved in **MySyncFolder** and **My Collection** folders.

#### Viewing the recently-changed contents

To view the recently changed contents:

- 1. Tap to launch **Recent changes** folder.
- 2. Tap the file that you want to view.
- 3. Tap 🗲 to go back to main screen.

#### **Customizing contents in Recent changes folder**

You can customize your contents in this folder like rename, share via e-mail or link via ASUS WebStorage site.

To customize your contents in Recent changes folder:

- 1. Swipe down the file to select and launch the settings bar.
- 2. To rename the file, tap  $\bigcirc$  to key in the file name then tap  $\bigcirc$
- 3. To delete the file, tap (20) to delete the file or folder that you selected then tap **OK**.

**IMPORTANT!** Deleting files from this folder will also delete the files from their original locations. Ensure to make a backup of the files before deleting.

4. To add as favorite, tap

**NOTE:** When you add as favorite, a star icon appears on the upper left corner of the file or folder.

5. To share through e-mail or link, tap (s) then tap (s) to share through e-mail or tap (s) to share via link.

#### NOTES:

- You must have a Microsoft account to share your contents via e-mail.
- The files that you shared as links are automatically added to My shared link folder.
- You can mark and share your files or folders at the same time.

#### **Recent photos**

This folder allows you to view the photos saved in **MySyncFolder**, **Backed-up Data** and **My Collection folders**. It also allows you to customize the recent photos like rename, delete, tag as favorite and share via e-mail or link via ASUS WebStorage site.

**NOTE:** You can only customize photos saved in **MySyncFolder** and **My Collection** folders.

#### **Viewing recent photos**

To view recent photos:

- 1. Tap 😺 to launch **Recent photos** folder.
- 2. Tap the photo that you want to view. To view more photos, swipe from the top or bottom part of the screen and tap the photo.
- 3. Tap to go back to main screen.

#### **Customizing photos**

You can customize your photos in this folder like rename, share via e-mail or link via ASUS WebStorage site.

To customize your contents in Recent photos folder:

- 1. Swipe down the file to select and launch the settings bar.
- 2. To rename the photo, tap  $\bigcirc$  to key in the file name then tap  $\bigcirc$  .
- 3. To delete the photo, tap  $\bigotimes$  then tap **OK**.

**IMPORTANT!** Deleting photos from this folder will also delete the photos from their original locations. Ensure to make a backup of the photos before deleting them.

4. To add as favorite, tap

**NOTE:** When you add as favorite, a star icon appears on the upper left corner of the photo.

#### **Recent music**

This folder allows you to view the music files saved in **Backed-up Data** and **My Collection** folders. It also allows you to customize the music files like rename, delete, tag as favorite and share via e-mail or link via ASUS WebStorage site.

**NOTE:** You can only customize music files saved in **My Collection** folder.

#### Viewing and playing music files

To view and play music file:

1. Tap to launch **Recent music** folder.

**NOTE:** When launched, the playlist appears on the right side corner of the screen.

- 2. Scroll the playlist then tap the music file that you want to play.
- 3. Tap to go back to main screen.

#### **Customizing music files**

You can customize your music files in this folder like rename, share via e-mail or link via ASUS WebStorage site.

To customize your music files in Recent music folder:

In the playlist pane, tap the music file that you want to customize. 1.

**NOTE:** When selected, a blue checkmark appears on the left side of the file.

To rename the music file, tap  $\bigcirc$  to key in the file name then tap  $\bigcirc$ . 1.

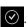

To delete the music file, tap 2.

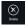

then tap **OK**.

**IMPORTANT!** Deleting music files from this folder will also delete the files from their original locations. Ensure to make a backup of the music files before deleting them.

To add as favorite, tap 3.

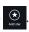

**NOTE:** When you add as favorite, a star icon appears on the side of the music file.

# My shared link

This folder allows you to view and access the contents that you linked in ASUS WebStorage site.

**NOTE:** You can only customize links saved in **MySyncFolder** and **My Collection** folders.

#### Viewing shared links

To view shared links:

- to launch My shared link folder. 1.
- Tap the file or folder that you want to open. 2
- 3. Tap ( to go back to main screen.

#### **Customizing shared contents**

You can customize your shared contents in this folder like rename, share via e-mail or link via ASUS WebStorage site.

To customize your shared contents:

- 1. Swipe down the file to select and launch the settings bar.
- 2. To rename the file, tap  $\ \ \ \ \ \ \ \ \ \$  to key in the file name then tap  $\ \ \ \ \ \ \ \ \ \ \$
- 3. To delete the file, tap  $\bigotimes$  then tap **OK**.

**IMPORTANT!** Deleting contents from this folder will also delete the contents from their original locations. Ensure to make a backup before deleting them.

4. To add as favorite, tap

**NOTE:** When you add as favorite, a star icon appears on the upper left corner of the photo.

#### **ASUS** @vibe

ASUS @vibe is a one-stop music entertainment platform that allows you to stream your favorite artists and radio stations.

**NOTE:** The contents supplied may vary with the country or region.

#### **ASUS @vibe main screen**

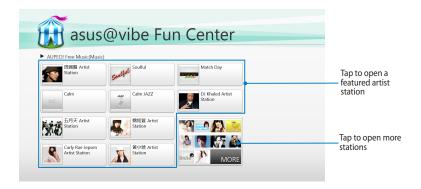

## **Using @vibe**

ASUS @vibe allows you to stream music and radio contents provided by Internet radio service such as AUPEO! Free Music.

#### **Using AUPEO! Free Music**

AUPEO! is a personalized Internet radio service that allows you to stream music of featured artists, themes and genres.

To use AUPEO! Free Music:

- 1. In AUPEO! Free Music, tap the artist that you want to open.
- 2. To look for more artists, tap **MORE** and scroll the screen sideways.

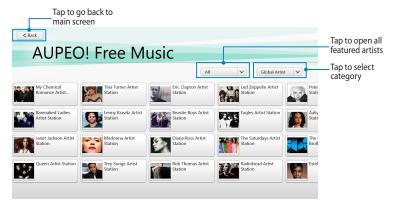

3. Tap the item that you want to play.

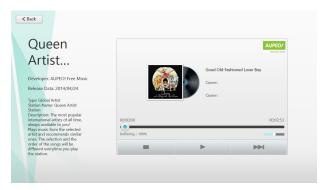

# **SuperNote**

SuperNote is an easy-to-use app that lets you take notes, doodle, capture and insert photos, and record sounds and videos for a more interactive experience.

## **SuperNote main screen**

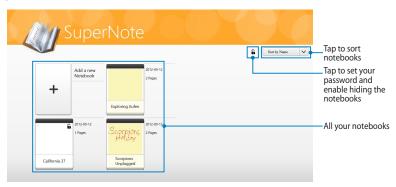

#### **Using SuperNote**

SuperNote incorporates the three modes in one canvas: Paint mode, Scribble mode and Keyboard mode. In this design, you can scribble, paint, doodle and type texts in your notebooks.

#### Creating a new notebook

To create a new notebook:

- 1. Tap Add a new Notebook.
- 2. Key in a notebook name and select a layout option in **Page Color** and **Style**.

**NOTE:** You can view the layout of the selected options on the right corner of the screen.

Tap **OK**.

#### SuperNote new notebook interface

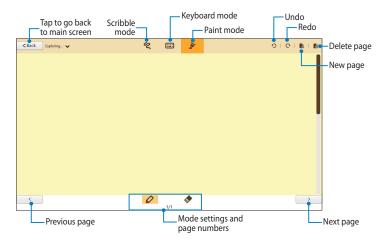

**NOTE:** The mode settings change when you tap Scribble, Keyboard or Paint modes.

#### **Customizing your notebook**

SuperNote allows you to be creative with your notebooks. When you swipe from the top or bottom edge of the screen, a tool bar launches which consists of several tools that allow you to customize your notebooks.

**NOTE:** The settings of the tool bar may vary depending on the mode that you selected.

#### To customize your notebook:

- In the SuperNote main screen, tap the notebook that you want to customize.
- 2. Swipe from the top or bottom edge of the screen to launch the tool bar.
- 3. To insert text image and media files, tap **Insert** then tap to select an option.

- 4. To select text color, tap **Color** and tap to select an option.
- 5. Tap **Read-Only** and scroll sideways to view the pages in your notebook.

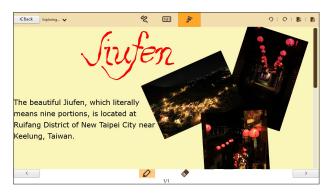

#### **Renaming your notebook**

To rename your notebook:

- 1. In the SuperNote main screen, swipe down the notebook to select and launch the menu bar.
- 2. Tap then rename the notebook.
- 3. Tap anywhere on the screen to save the new notebook filename.

#### **Hiding your notebook**

To hide your notebook:

- 1. In the SuperNote main screen, swipe down the notebook to select and launch the menu bar.
- 2. Tap fthen tap **OK**.

**NOTE**: To view the hidden notebooks, tap  $\mathbf{G}$  on the main screen.

### **Deleting your notebook**

To delete your notebook:

- 1. In the SuperNote main screen, swipe down the notebook to select and launch the menu bar.
- 2. Tap then tap **OK**.

# **Appendices**

#### **Prevention of Hearing Loss**

To prevent possible hearing damage, do not listen at high volume levels for long periods.

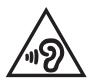

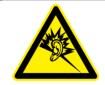

A pleine puissance, l'écoute prolongée du baladeur peut endommager l'oreille de l'utilisateur.

#### **CE Mark Warning**

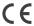

#### CE marking for devices without wireless LAN/Bluetooth

The shipped version of this device complies with the requirements of the EEC directives 2004/108/EC "Electromagnetic compatibility" and 2006/95/EC "Low voltage directive".

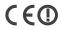

#### CE marking for devices with wireless LAN/ Bluetooth

This equipment complies with the requirements of Directive 1999/5/EC of the European Parliament and Commission from 9 March, 1999 governing Radio and Telecommunications Equipment and mutual recognition of conformity.

#### **CE RF Exposure Requirements**

#### **Maximum SAR Measurement**

#### Reduced power

| Band                    | Position       | SAR 10g<br>(W/Kg) |
|-------------------------|----------------|-------------------|
| GSM900                  | Body (0mm gap) | 1.46              |
| GSM1800                 | Body (0mm gap) | 1.26              |
| WCDMA Band I            | Body (0mm gap) | 1.61              |
| WCDMA Band VIII         | Body (0mm gap) | 1.29              |
| WLAN 802.11 b/g/n (20M) | Body (0mm gap) | 0.678             |

#### **Full power**

| Band            | Position          | SAR 10g<br>(W/Kg) |
|-----------------|-------------------|-------------------|
| GSM900          | Body (0mm gap)    | 0.412             |
|                 | Body (10.5mm gap) | 1.04              |
|                 | Body (11mm gap)   | 0.513             |
| GSM1800         | Body (0mm gap)    | 0.102             |
|                 | Body (10.5mm gap) | 0.35              |
|                 | Body (11mm gap)   | 0.322             |
| WCDMA Band I    | Body (0mm gap)    | 1.148             |
|                 | Body (10.5mm gap) | 0.588             |
|                 | Body (11mm gap)   | 0.43              |
| WCDMA Band VIII | Body (0mm gap)    | 0.208             |
|                 | Body (10.5mm gap) | 0.511             |
|                 | Body (11mm gap)   | 0.295             |

#### **Power Safety Requirement**

Products with electrical current ratings up to 6A and weighing more than 3Kg must use approved power cords greater than or equal to: H05VV-F, 3G, 0.75mm<sup>2</sup> or H05VV-F, 2G, 0.75mm<sup>2</sup>.

#### **ASUS Recycling/Takeback Services**

ASUS recycling and takeback programs come from our commitment to the highest standards for protecting our environment. We believe in providing solutions for you to be able to responsibly recycle our products, batteries, other components as well as the packaging materials. Please go to <a href="http://csr.asus.com/english/Takeback.htm">http://csr.asus.com/english/Takeback.htm</a> for detailed recycling information in different regions.

#### **Coating notice**

**IMPORTANT!** To provide electrical insulation and maintain electrical safety, a coating is applied to insulate the device except on the sides where the I/O ports are located.

#### **Proper disposal**

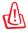

Risk of explosion if battery is replaced by an incorrect type. Dispose of used batteries according to the instructions.

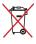

DO NOT throw the battery in municipal waste. The symbol of the crossed out wheeled bin indicates that the battery should not be placed in municipal waste.

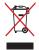

DO NOT throw the Tablet PC in municipal waste. This product has been designed to enable proper reuse of parts and recycling. The symbol of the crossed out wheeled bin indicates that the product (electrical, electronic equipment and mercury-containing button cell battery) should not be placed in municipal waste. Check local regulations for disposal of electronic products.

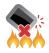

DO NOT throw the Tablet PC in fire. DO NOT short circuit the contacts. DO NOT disassemble the Tablet PC.

| Manufacturer:             | ASUSTeK Computer Inc.                         |
|---------------------------|-----------------------------------------------|
| Address:                  | No.150, LI-TE RD., PEITOU, TAIPEI 112, TAIWAN |
| Authorised representative | ASUS Computer GmbH                            |
| in Europe:                | · ·                                           |
| Address:                  | HARKORT STR. 21-23, 40880 RATINGEN, GERMANY   |

# **EC Declaration of Conformity**

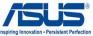

| We, the undersigned,                                                                                                    | Inspiring Innovation • Persist                                                                                                    |  |  |
|----------------------------------------------------------------------------------------------------|----------------------------------------------------------------------------------------------------|--|--|
| Manufacturer:                                                                                                    | ASUSTek COMPUTER INC.                                                                                                    |  |  |
| Address, City:                                                                                                    | No. 150, LI-TE RD., PEITOU, TAIPEI 112, TAIWAN R.O.C.                                                                                                    |  |  |
| Country:                                                                                                    | TAIWAN                                                                                                    |  |  |
| Authorized representative in Europe:                                                                                                    | ASUS COMPUTER GmbH                                                                                                    |  |  |
| Address, City:                                                                                                    | HARKORT STR. 21-23, 40880 RATINGEN                                                                                                    |  |  |
| Country:                                                                                                    | GERMANY                                                                                                    |  |  |
| declare the following apparatus:                                                                                                    |                                                                                                    |  |  |
| Product name :                                                                                                    | ASUS Vivo Tab RT                                                                                                    |  |  |
| Model name :                                                                                                    | TF600TG                                                                                                    |  |  |
| conform with the essential requirements of the following directives:                                                                                                    |                                                                                                    |  |  |
| ⊠2004/108/EC-EMC Directive                                                                                                    |                                                                                                    |  |  |
| □   EN 55022:2010<br>□ EN 61000-3-2:2006<br>□ EN 55013:2001+A1:2003+A2:2006<br>  □ EN 55013:2001+A1:2003+A2:2006<br>  □ EN 500 328 V1.7.1(2006-10)<br>□ EN 300 440-1 V1.6.1(2010-08)<br>□ EN 300 440-2 V1.4.1(2010-08)<br>□ EN 301 511 V9.0.2(2003-03)<br>□ EN 301 908-1 V4.2.1(2010-03)<br>□ EN 301 908-2 V3.2.1(2007-05)<br>□ EN 301 908-2 V3.2.1(2007-05)<br>□ EN 302 544-2 V1.1.1(2009-01)<br>□ EN 50360:2001<br>□ EN 50371:2002 | ☑ EN 55024:2010         ☑ EN 61000-3-3:2008         ☑ EN 55020:2007+A11:2011         ☑ EN 301 489-1 V1.9.2(2011-09)         ☑ EN 301 489-3 V1.4.1(2002-08)         ☑ EN 301 489-4 V1.3.1(2002-08)         ☑ EN 301 489-9 V1.4.1(2007-11)         ☑ EN 301 489-9 V1.4.1(2007-11)         ☑ EN 301 489-17 V2.1.1(2009-05)         ☑ EN 301 489-17 V2.1.1(2009-01)         ☑ EN 302 291-1 V1.1.1(2005-11)         ☑ EN 303 2291-2 V1.3.1(2006-05) |  |  |
| ⊠2006/95/EC-LVD Directive                                                                                                    |                                                                                                    |  |  |
| ☐ EN 60950-1 / A11:2009                                                                                                    | ☐ EN 60065:2002+A1:2006+A11:2008                                                                                                    |  |  |
| ⊠ EN 60950-1 / A12:2011                                                                                                    | ☐ EN 60065:2002 / A12:2011                                                                                                    |  |  |
| ⊠2009/125/EC-ErP Directive                                                                                                    |                                                                                                    |  |  |
| Regulation (EC) No. 1275/2008                                                                                                    | Regulation (EC) No. 278/2009                                                                                                    |  |  |
| ☑ EN 62301:2005                                                                                                    | ☐ EN 62301:2005                                                                                                    |  |  |
| Regulation (EC) No. 642/2009                                                                                                    |                                                                                                    |  |  |

#### **⊠CE** marking

☐ EN 62301:2005

**C€**0682

(EC conformity marking)

Ver. 120601

Position: CEO

Name: Jerry Shen

Declaration Date: Oct. 19, 2012 Year to begin affixing CE marking:2012

Signature :

Free Manuals Download Website

http://myh66.com

http://usermanuals.us

http://www.somanuals.com

http://www.4manuals.cc

http://www.manual-lib.com

http://www.404manual.com

http://www.luxmanual.com

http://aubethermostatmanual.com

Golf course search by state

http://golfingnear.com

Email search by domain

http://emailbydomain.com

Auto manuals search

http://auto.somanuals.com

TV manuals search

http://tv.somanuals.com